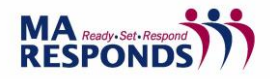

## **Registering an Account**

To create a new account in MA Responds click on the "Register Now" button.

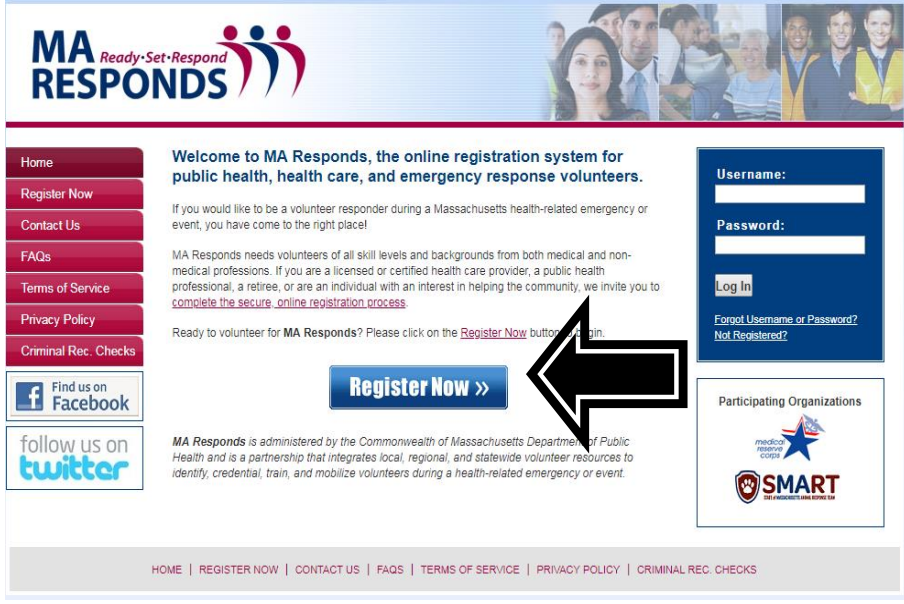

*MA Responds Homepage*

Choose which organization(s) you wish to affiliate with by clicking on the "Add Organizations" link and checking the appropriate box(es).

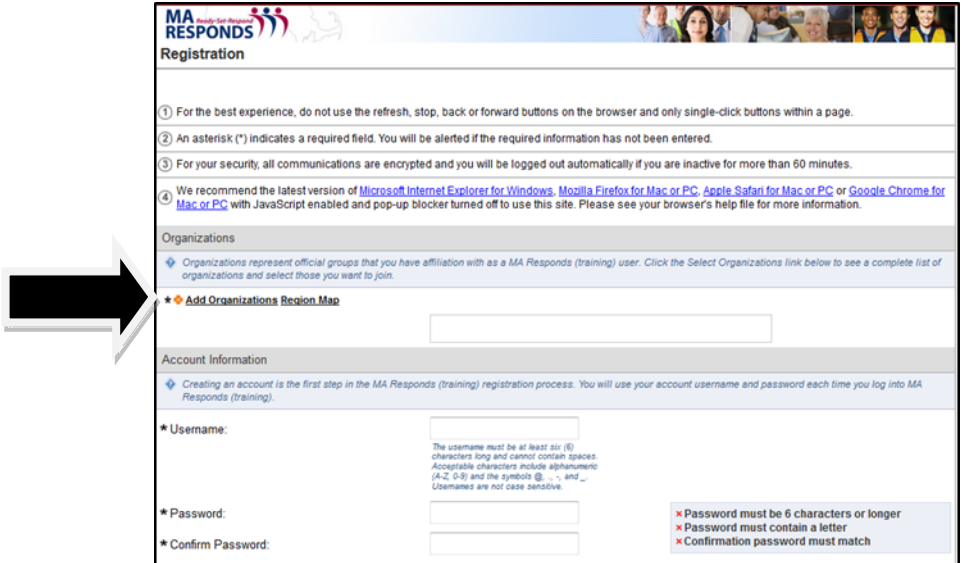

*MA Responds Registration Page*

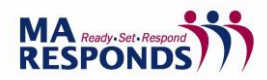

## *Basic Administrator Training – Learning Exercise 1*

You may affiliate with one or more of the following organizations: Medical Reserve Corps Unit(s) and/or the State of Massachusetts Volunteer Program for Public Health. Please note you are limited to 3 units. Please contact Johnna Coggin [\(jcoggin@mms.org\)](mailto:jcoggin@mms.org) should you require affiliation with additional units.

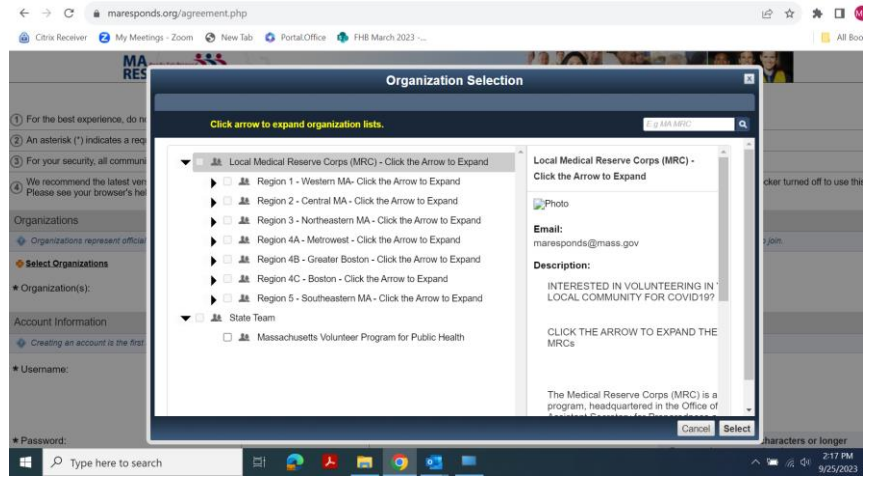

*MA Responds Registration Page*

Registering an account involves creating a username and password combination. Please note the following specifications:

- Usernames must be unique and cannot be the same as the password.
- Base User passwords must be at least six (6) characters long and contain a letter. Spaces are not permitted. Administrator passwords must be eight (8) characters long, contain a number and an uppercase letter.
- Passwords are case sensitive.

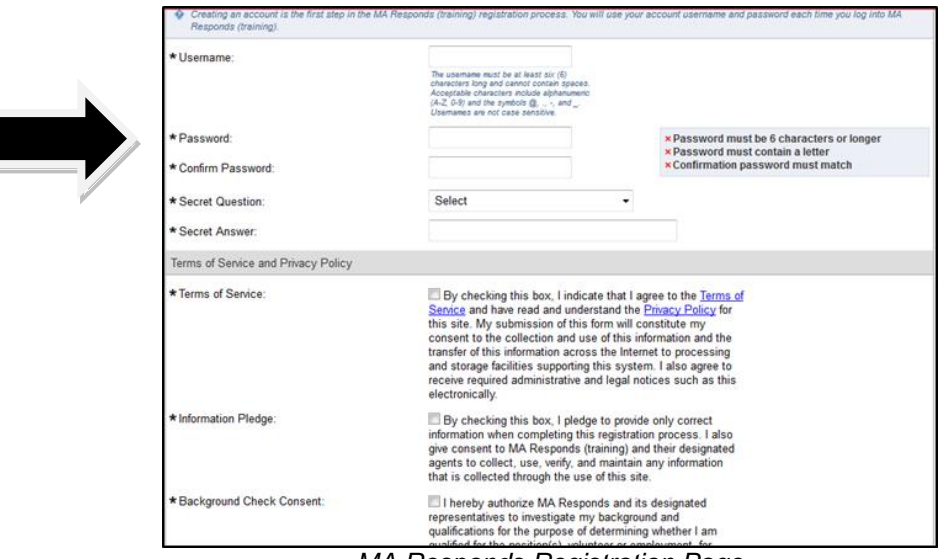

*MA Responds Registration Page*

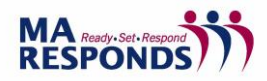

In addition, volunteers must agree to the Terms of Service, Information Pledge and Background Check Consent.

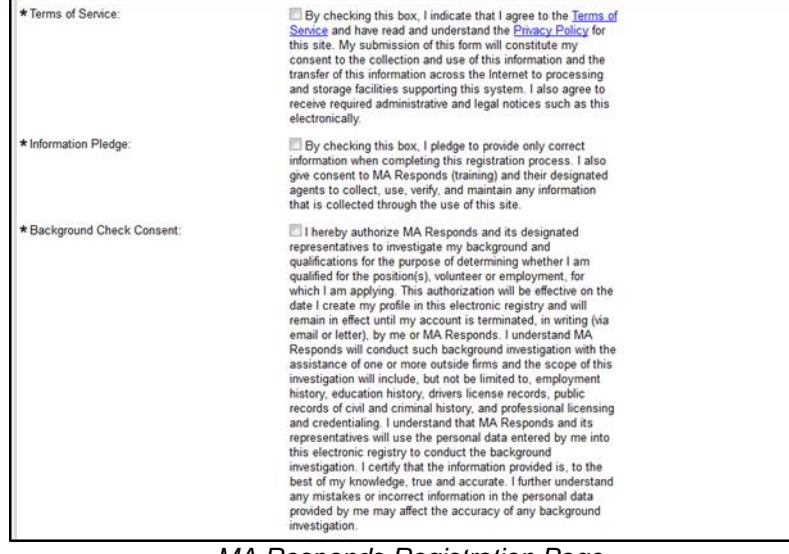

*MA Responds Registration Page*

Other information is required to set up a MA Responds account. Please note that required fields are denoted with an asterisk.

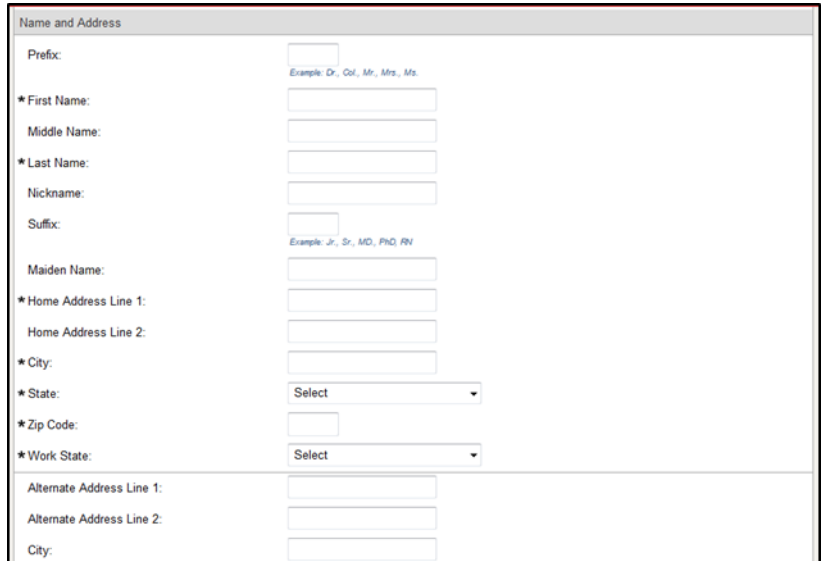

*MA Responds Registration Page*

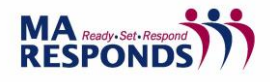

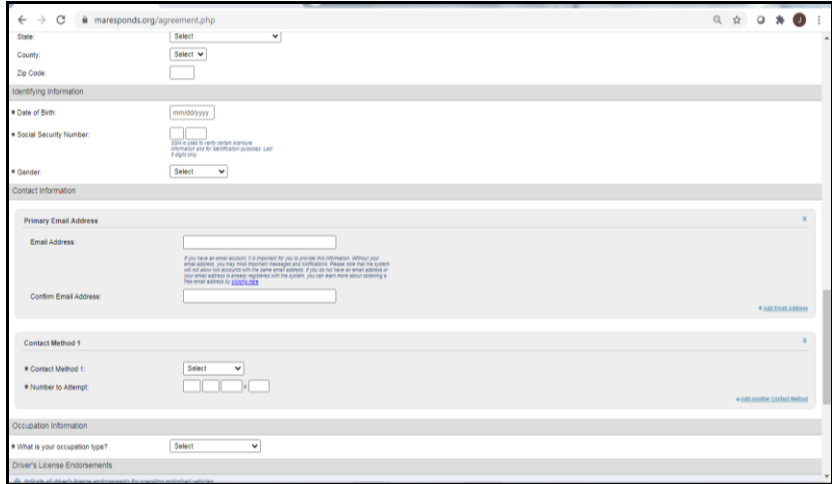

*MA Responds Registration Page*

After entering all necessary information, click on the Next button at the lower right area of the page to create the account.

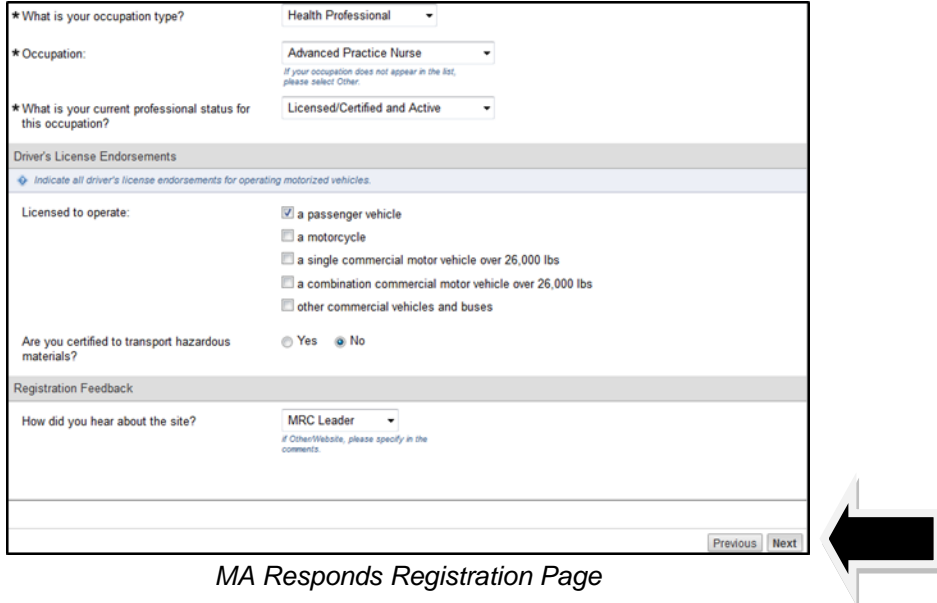

*MA Responds Registration Page*

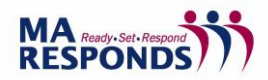

## *Basic Administrator Training – Learning Exercise 1*

Volunteers must give authorization to proceed with a Nationwide Sex Offender Search. Clicking "accept" authorizes the running of the check, while clicking "decline" prevents the check and restricts volunteer involvement in MA Responds deployments.

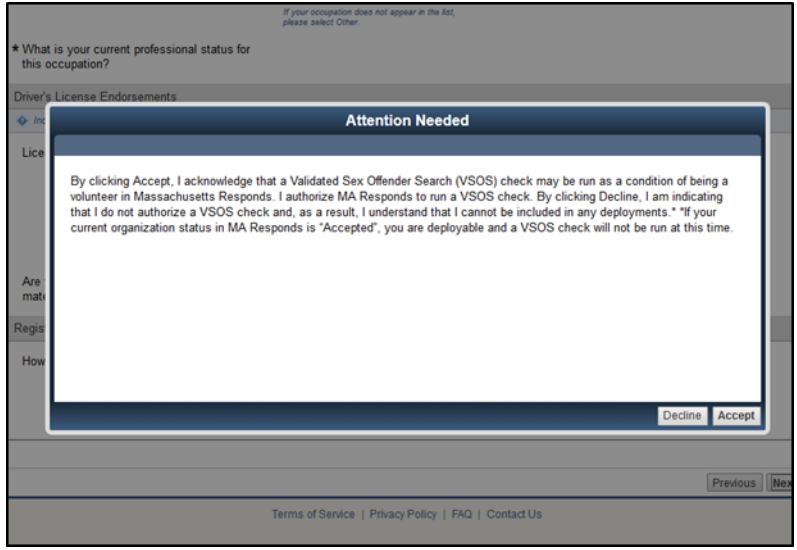

*Background Check Disclosure Pop-up Window*

Any volunteer who authorizes a Nationwide Sex Offender Search can also request a copy of their check report. If they choose to request the report, they must also enter an email address and will then receive the report directly from the vendor.

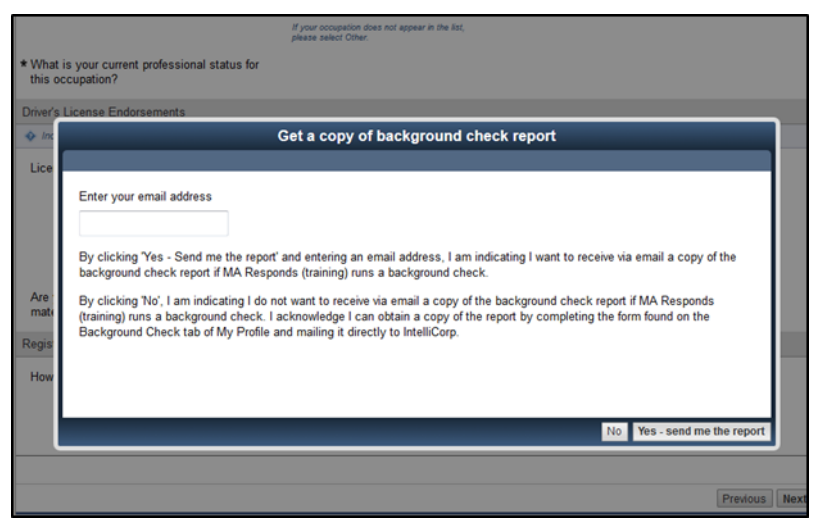

*Background Check Report Pop-up Window*